# TOOLS for NUAGE, Руководство по установке

## **Информация**

- Авторские права на это программное обеспечение и руководство по установке принадлежат корпорации Yamaha Corp.
- Копирование программного обеспечения или воспроизведение данного руководства любыми способами без письменного согласия производителя категорически запрещены.
- Компания Steinberg и корпорация Yamaha не делают никаких заявлений, не дают никаких гарантий относительно использования программного обеспечения и ни при каких обстоятельствах не несут ответственности за последствия использования этого руководства и программного обеспечения.
- О любом обновлении приложения и системного программного обеспечения, а также о любых изменениях в технических характеристиках и функциях будет объявлено на следующем веб-сайте. <https://www.yamaha.com/proaudio/>
- Steinberg и Nuendo зарегистрированные товарные знаки Steinberg Media Technologies GmbH.
- Windows является товарным знаком корпорации Microsoft<sup>®</sup>, зарегистрированным в США и других странах.
- Apple, Mac и Macintosh являются товарными знаками корпорации Apple Inc., зарегистрированными в США и других странах.
- Названия фирм и продуктов, используемые в данном руководстве, являются товарными знаками или зарегистрированными товарными знаками соответствующих компаний.
- Копирование коммерческих музыкальных данных, включая MIDI-данные и/или аудиоданные, но не ограничиваясь ими, строго запрещается, за исключением использования в личных целях.
- В данном устройстве или программном обеспечении используется Dante API. Подробнее о лицензии на ПО с открытымисходным кодом для конкретного ПО см. на сайте компании Audinate (на английском). <https://www.audinate.com/software-licensing>

## **TOOLS for NUAGE — введение**

TOOLS for NUAGE — это пакет приложений, необходимый для подключения устройств Nuage к компьютеру. Говоря конкретно, пакет состоит из компонентов NUAGE Workgroup Manager, NUAGE Extension и NUAGE PT Bridge (только для Mac). С помощью установщика TOOLS for NUAGE можно выбрать, какие приложения следует установить, или же можно установить все эти приложения.

### **NUAGE Workgroup Manager**

NUAGE Workgroup Manager — это приложение, позволяющее управлять несколькими устройствами и программным обеспечением цифровой звуковой рабочей станции как одной группой, которая называется Workgroup. Добавление устройств Nuage Fader и Nuage Master, приложений DAW, таких как Nuendo, и т. д. в Workgroup позволяет управлять Nuendo с устройств Nuage Fader и Nuage Master. NUAGE Workgroup Manager следует установить на один из компьютеров, подключенных к используемой сети.

#### **NUAGE Extension**

NUAGE Extension предоставляет поддержку для подключения устройств Nuage и Nuendo. Этот компонент следует установить на любой из компьютеров, подключенных к сети, в которой работает Nuendo.

#### **NUAGE PT Bridge**

NUAGE PT Bridge — это программа, позволяющая управлять\* приложением Pro Tools (только для Mac) с помощью устройств Nuage Fader и Nuage Master. Этот компонент следует установить на любой из компьютеров Mac, подключенных к сети, в которой работает совместимая версия Pro Tools. (\*: только базовые функции).

#### **ПРИМЕЧАНИЕ**

• Подробную информацию об ограничениях, методах настройки, функциях кнопок и т. д. см. в руководствах пользователя Nuage Fader или Nuage Master, которые можно загрузить на следующем веб-сайте. <https://www.yamaha.com/proaudio/>

#### **Типичная конфигурация Workgroup**

На следующем рисунке показано состояние, когда все устройства (после первого подключения с помощью Ethernet-кабелей) добавлены в Workgroup с помощью NUAGE Workgroup Manager.

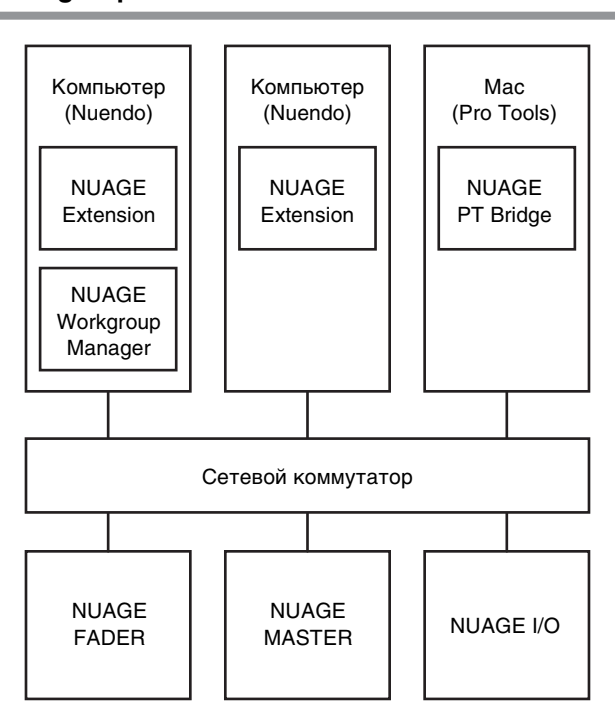

#### **Workgroup**

## Установка TOOLS for NUAGE

#### **ПРИМЕЧАНИЕ**

- Это программное обеспечение можно использовать только в соответствии с условиями и положениями лицензионного соглашения, показанного во время установки.
- Если те же программные компоненты уже были установлены на компьютер, можно использовать процедуру, описанную в инструкциях по установке, для обновления программного обеспечения.

## Windows

## Перед установкой

В процессе установки может быть показано следующее предупреждение. В этом случае следуйте инструкциям на экране для установки программного обеспечения.

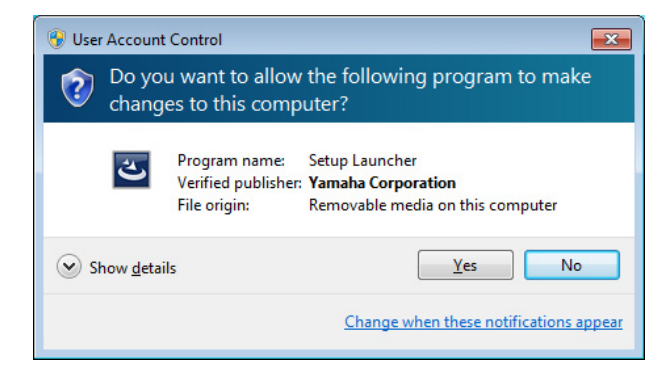

## **Установка**

1 Запустите компьютер и войдите в систему с использованием учетной записи администратора.

> Завершите работу всех открытых приложений и закройте все окна.

- 2 После извлечения сжатого файла дважды щелкните файл «setup.exe».
- 3 Следуйте инструкциям на экране для установки программного обеспечения.

Можно выбрать следующие компоненты для установки.

- NUAGE Workgroup Manager
- NUAGE Extension
- 4 После завершения установки нажмите [Готово].

Если вы установили приложение NUAGE Workgroup Manager, оно запустится.

#### **ПРИМЕЧАНИЕ**

Установленный диспетчер NUAGE Workgroup Manager запускается автоматически при загрузке операционной системы на соответствующем компьютере.

Установка TOOLS for NUAGE завершена.

## Mac

### **Установка**

1 Запустите компьютер и войдите в систему с использованием учетной записи администратора.

> Завершите работу всех открытых приложений и закройте все окна.

 $\mathbf 2$ После извлечения сжатого файла дважды щелкните файл «TOOLS for NUAGE V\*\*\*.pkg».

\*\*\* представляет номер версии.

3 Следуйте инструкциям на экране для установки программного обеспечения.

Можно выбрать следующие компоненты для установки.

- NUAGE Workgroup Manager
- NUAGE Extension
- NUAGE PT Bridge

#### **ПРИМЕЧАНИЕ**

На компьютеры Мас под управлением Mac OS X 10.5 или 10.6 можно установить только приложение NUAGE PT Bridge.

4 После завершения установки нажмите [Закрыть].

> Если вы установили приложение NUAGE Workgroup Manager, оно запустится.

#### **ПРИМЕЧАНИЕ**

После установки NUAGE Workgroup Manager запускается автоматически при запуске соответствующего компьютера.

Установка TOOLS for NUAGE завершена.

3

## **Удаление TOOLS for NUAGE**

## **Windows**

- **1 Запустите компьютер и войдите в систему с использованием учетной записи администратора.** Завершите работу всех открытых приложений и закройте все окна.
- **2 В панели управления щелкните «Удаление программ» или «Программы и компоненты», чтобы открыть окно удаления.**
- **3 В списке выберите «TOOLS for NUAGE».**
- **4 Нажмите [Удаление]. Следуйте инструкциям на экране для удаления программного обеспечения.**

#### **ПРИМЕЧАНИЕ**

Кнопка [Изменить] позволяет добавить или удалить отдельные программы.

Удаление TOOLS for NUAGE завершено.

## **Mac**

- **1 Запустите компьютер и войдите в систему с использованием учетной записи администратора.** Завершите работу всех открытых приложений и закройте все окна.
- **2 После загрузки и извлечения сжатого файла дважды щелкните файл «Uninstall TOOLS for NUAGE» (Удалить TOOLS for NUAGE).**
- **3 Нажмите кнопку [Run] (Выполнить), когда появится окно «Welcome to the TOOLS for NUAGE uninstaller» (Вас приветствует программа удаления TOOLS for NUAGE).**

После этого следуйте инструкциям на экране для удаления программного обеспечения.

**4 После завершения установки появится окно «Uninstallation completed» (Удаление завершено). Нажмите [Close] (Закрыть).**

Удаление TOOLS for NUAGE завершено.

Manual Development Group © 2012 Yamaha Corporation Published 03/2018 LB-B0